# Online System (OLS) Instructional Handbook

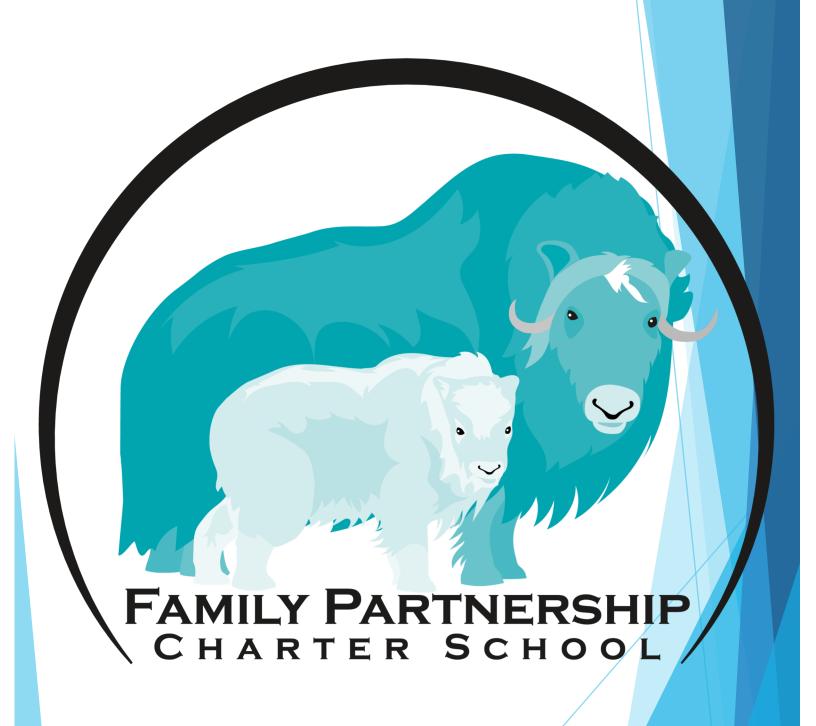

# **CONTENTS**

|     |                                                                                                    | Page #                                 |
|-----|----------------------------------------------------------------------------------------------------|----------------------------------------|
| 1.  | How to Log into the Online System (OLS)                                                                                                    | 3                                      |
| 2.  | Add a Course                                                                                                    | 4                                      |
| 3.  | Signing the ILP (Individual Learning Plan)                                                                                                    | 6                                      |
| 4.  | Add a Requisition for a Class/Course                                                                                                    | 7                                      |
| 5.  | Add a Reimbursement for a Class/Course                                                                                                    | 7                                      |
| 6.  | Add a Requisition for Text/Books/ Teaching Supplies  This is the way FPCS pays directly for educational materials.                                                                                                    | 8                                      |
| 7.  | Add a Reimbursement for Texts/Books/Teaching Supplies                                                                                                    | 8                                      |
| 8.  | Submit a Reimbursement This is how you receive payment for items purchased out of pocket.                                                                                                    | 9                                      |
| 9.  | Add a Vendor Service - for Profit or Non-Profit                                                                                                    | 10                                     |
| 10. | Add an Enrichment.  Enrichments are workshops offered by an FPCS teacher.                                                                                                    | 11                                     |
| 11. | General Expenses.  General expenses are educational costs that are not tied to individual classes and include Internet, School Supplies, Printer, Computer Technology Lease, Fitness Tracker, and Cap and Gown.                                                                                                    |                                        |
| 12. | Uploading Work Samples.  This is the documentation provided by families to receive a grade and credit for educational classes.                                                                                                    | 14                                     |
| 13. | Dashboard Tools.  These are the tools found in the OLS dashboard that provide critical information about vendors, reimbursements, requisitions, and more.  I. Approved Vendor List.  II. Enrichment Classes.  III. Field Trips.  IV. Non-Profit Vendor List.  V. Retail Vendor List.  VI. Reimbursement / Requisition Report.  VII. Profile User. | 15<br>15<br>15<br>16<br>16<br>16<br>17 |
| 14. | Requisition or Reimbursement Approvals.  This allows families to check on the status of their Requisitions and Reimbursements.                                                                                                    | 18                                     |

FAMILY PARTNERSHIP CHARTER SCHOOL

# **How to Log into the Online System (OLS)**

**Step 1** - Open any internet browser (Chrome is the district preferred browser but Safari, Firefox, etc are all appropriate)

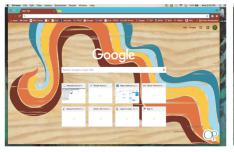

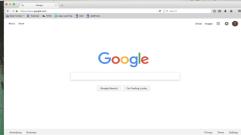

**Step 2** - Enter the website for Family Partnership Charter School into the address bar at the top of your browser. www.asdk12.org/familypartnership

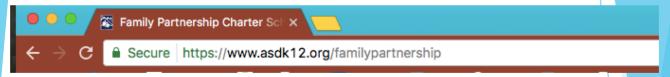

 The website should open and the home page should look like

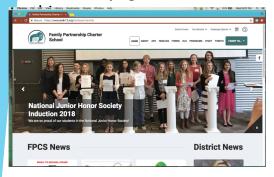

**Step 3** - Click on the link that says "OLS" at the top right side of the home page.

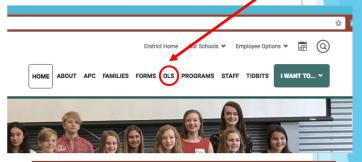

**Step 4** - Once you click on the OLS link, the Login Page will open.

- Enter your login and password into the spaces provided.
- Your username will always be lastname\_firstname@fpcs.net
- The default password is password

**Step 5** - After you have finished entering your login and password, click on the **Login** button.

**Step 6** - When your dashboard opens, click on the purple box that says **Student Packet Budget** and you will be fully logged into the OLS.

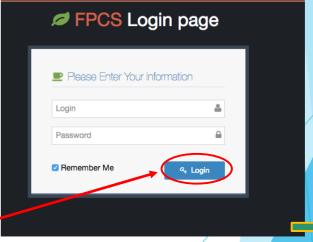

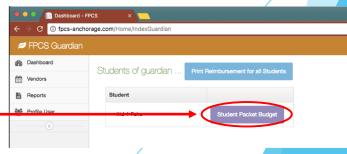

#### Add a Course -

Once you are logged into the OLS system, you will need to begin building your student's ILP (Individual Learning Plan). The first step is to add courses to your student's semester schedule.

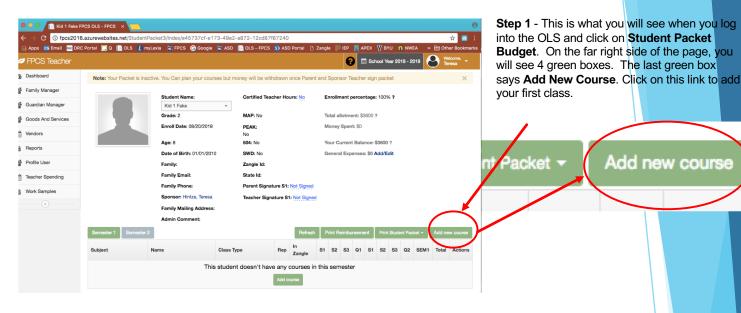

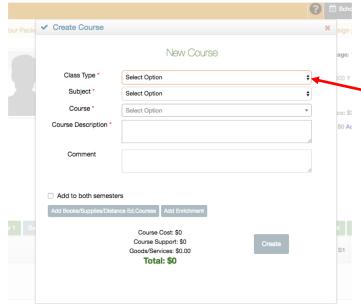

**Step 4** - Click on the **Subject** drop down menu and choose the subject area for your course. (Fine Arts is a subject area used for High School only.)

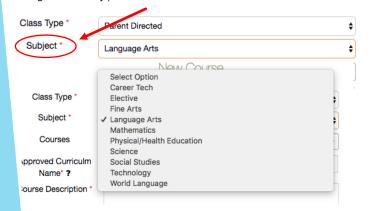

Step 2 – When you click on the Add New Course box, a window will open featuring several drop down menus. This is where you put specific information about the individual classes being taken by your student.

**Step 3** - Click on the **Class Type** drop down menu and **choose** your class type.

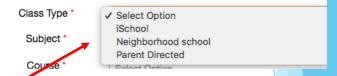

- For Elementary students, you have 2 options. Most Elementary courses will be Parent Directed. (iSchool is only for High School students.)
- If you plan to take courses at your neighborhood school, you have the option to choose Neighborhood School. If you choose the Neighborhood School option, an additional box will appear asking you to choose which ASD School you will be attending.

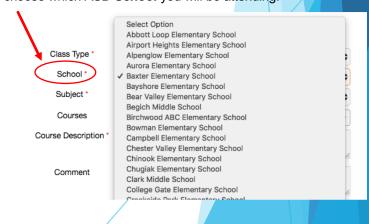

#### Add a Course cont. -Step 5 - Click on the Courses drop down menu. This has the course title and code that is needed for the Anchorage School District. At the elementary level, you just need to choose the Class Type **‡** Parent Directed correct grade level for your student. Subject \* ŧ Language Ar Courses Select Option Approved Curriculm Step 6 - Next click on Approved Curriculum Name. This Name\* ? Language Arts (E0300) - Language Arts - Kindergarten is not a drop down menu, you will need to manually type the Course Description Language Arts (E0900) - Language Arts - 1st Grade name of the curriculum you are using for your course. You do not need to add the names of any supplemental Language Arts (E0901) - Language Arts - 2nd Grade curriculum you are planning to use to this box. Comment Language Arts (E0902) - Language Arts - 3rd Grade Language Arts (E0903) - Language Arts - 4th Grade Language Arts (E0904) - Language Arts - 5th Grade Class Type \* Parent Directed \$ Add to both semester Language Arts (E0905) - Language Arts - 6th Grade Subject \* nguage Arts **‡** Courses Language Arts (E0901) - Language Arts - 2nd Grade Step 7 - Next, go to the Course Description box. This is Approved Curriculm Winter Promise where you write a brief description of the course being taken. Name\* ? This can often be found on the curriculum's website, back or Course Description inside cover of the book, or you can use a table of contents or in readers, handwriting sheets, and even spelling and vocabulary exercises are all created to support each scope and sequence to help you draft your course description. Step 8 – The last part of the form is the Comment box. This part of the form is Step 9 - If you are planning to take this course both not mandatory. However, if you have supplemental materials that you are semesters, click on the box next to Add to both semesters. planning to use, this is a good place to explain what you are using. You can This will add the same course to your 2<sup>nd</sup> semester ILP. also add any details that you think your sponsor teacher will need to know Comment Course Cost: \$0 Create Course Add to both semesters New Course Class Type Parent Directed Subject \* Language Arts Courses Language Arts (E0901) - Language Arts - 2nd Grade Step 10 - When you are finished, your New Course dialogue box Approved Curriculm should look like this -Course Description in readers, handwriting sheets, and even spelling and vocabulary exercises are all created to support each Your last step is to click on the gray Create button at the right side bottom of the page. I will also be using handwriting without tears and Evan Moor Add to both s Course Support: \$0 When you have finished adding a course, it will show up Total: \$0

Class Type

Parent Directed ?

Rep

No

In Q

No

Q3

**Empty** 

Q4

**Empty** 

SEM<sub>2</sub>

**Empty** 

Total

\$0.00

Actions

on your student's ILP and look like this -

Name

Grade ?

(E0901) - Language Arts - 2nd

Subject

Language Arts

#### Signing the ILP (Individual Learning Plan) -

You will continue to add new courses until you and your sponsor teacher are satisfied with the semester ILP. It should look something like this -

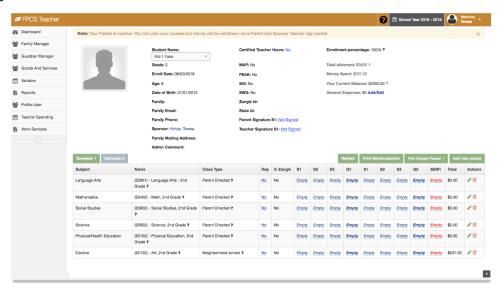

Once you have finished adding courses, you will need to digitally sign the ILP.

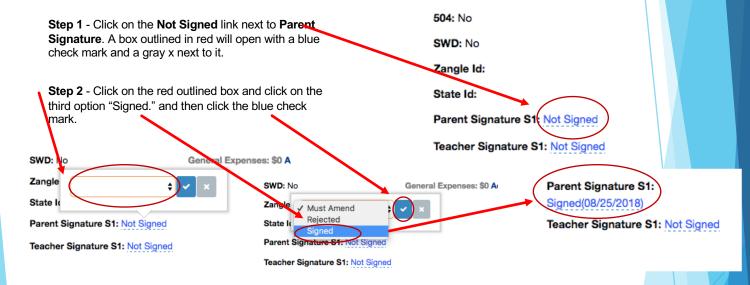

Step 3 - Finally, email or text your sponsor teacher to let them know you have signed your ILP. Your sponsor teacher will then sign the ILP as well.

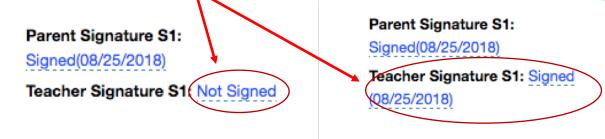

# Add a Requisition or Reimbursement for a Class / Course -

Requisitions and reimbursements are how you pay for curriculum, books, teaching supplies, online courses, small group courses, etc. Before FPCS can pay for any of these items, they must be put into the OLS so the office is able to process the payments.

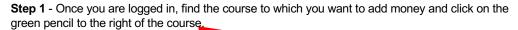

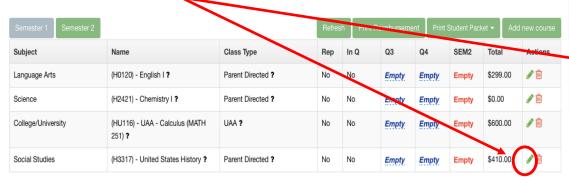

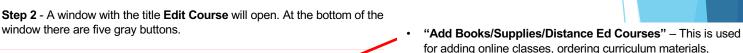

supplemental educational materials, and teaching supplies. "Add Vendor Service" is used for any ASD approved vendor providing an educational service that is for-profit.

 "Add Non-Profit" is used for any non-profit organization providing educational services.

 "Add Field Trip" is used for Family Partnership organized field trips

"Add Enrichments" is used for Family Partnership Enrichment classes

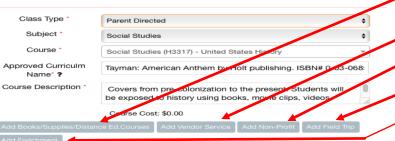

Fill following form to add/edit Vendor Service

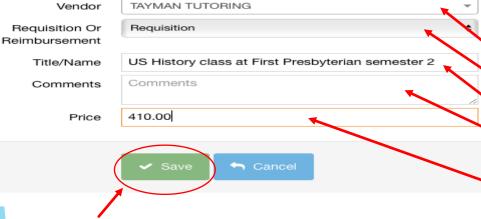

**Step 4** – When you have completed the appropriate form, click on the green "Save" button found at the bottom of the window.

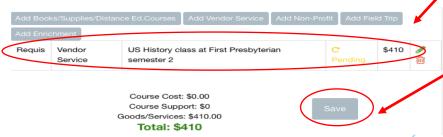

Step 3 - Click on the appropriate gray Add... button. Another window will open titled Fill following form to add/edit Vendor Service. This is where you fill in the needed requisition or reimbursement information

Actions

Click on and fill out the following boxes and drop down menus -

- Vendor Name Start typing the name of the vendor and it should appear.
  - Requisition or Reimbursement choose requisition or reimbursement.
  - **Title/Name** Add the title of the course your student is taking.
  - Comments This section is not mandatory but you can add any details that might be important for the requisition or reimbursement department to know about.

    Price Add the price of the course for the

entire semester in this box.

Step 5 - Once you have clicked the green save button, you should see the course requisition listed underneath the gray Add... buttons in the Edit Course window.

The final step is to click the gray "Save" button at the bottom of the window and you are finished.

#### Add a Requisition or Reimbursement for Texts / Books & Teaching Supplies

**Step 1** - Once you are logged in, find the course to which you want to add money and click on the green pencil to the right of the course.

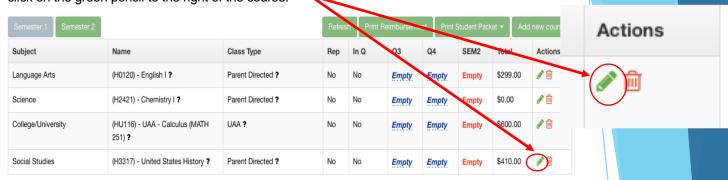

| Edit Course                |                                                                                                    |
|----------------------------|----------------------------------------------------------------------------------------------------|
|                            | You can't edit this course because it is in Q                                                                                                    |
|                            | Edit Course                                                                                                    |
| Class Type *               | Parent Directed                                                                                                    |
| Subject *                  | Language Arts                                                                                                    |
| Course *                   | Language Arts (H0120) - English I ▼                                                                                                    |
| Approved Curriculm Name* ? | IEW online writing class level C SWI-C                                                                                                    |
| Course Description *       | online live class incorporating varied writing models such as stories, reports and inventive writing. Lessons will also include Fix it! Grammap Chanticleer |
|                            | Source Cost: \$2.00                                                                                                    |
| Add Books/Supplies/Dista   | ance Ed.Courses Add Vendor Service Add Non-Profit Add Field Trip                                                                                            |
| Add Enrichment             |                                                                                                    |

Edit Good or Service o add/edit ods/Service INSTITUTE E EXCELLENCE IN WE -Requisition Or Reimbursement of Requisition or Reimbursement Title/Name Fix it Grammar Book Publisher ISBN TEW-no ISBN number Comments Number of Units Unit Price Shipping/Handling/Fees

 Once you have clicked the green save button, you should see the course requisition listed underneath the gray buttons in the Edit Course window.

**Step 2** - A window titled **Edit Course** will open. At the bottom of the dialogue box there are five gray buttons. Click on **Add** 

Books/Supplies/Distance Ed. Courses

Step 3 - After you click on Add Books/Supplies/Distance Ed. Courses another window will open asking for the needed requisition/reimbursement information.

Click on and fill out the following boxes or drop down menus -

- Vendor Start typing the name of the vendor and it should appear
- Requisition or Reimbursement choose the appropriate designation
- Type of Requisition or Reimbursement choose texts/books or teaching supplies
- Title/Name add the title of the textbook you wish to have ordered or the name of the teaching supplies you are ordering
- Publisher / ISBN this can be cut and pasted from the website of the publisher, i.e. Amazon. If there is no ISBN number, just leave blank.
- Comments This section is not mandatory but you can add any details that might be important for the requisition department to know about
- Number of Units you must have a number here or the order will not register in the system
- Unit Price this is the total cost of the the materials you are purchasing
- Shipping/Handling/Fees If you do not know what the shipping fees are, please add 10% of the order and the office will adjust the price once the order is placed.
- Click the green Save button

**Step 4** - Click the gray save button at the bottom and you are finished. Repeat the process with any additional requisitions or reimbursements you may have.

#### **Submit Reimbursement**

To receive reimbursement for items purchased, after you input your reimbursement into the OLS (pages 7 and 8), you must fill out and print a reimbursement form, attach the item/service receipt, and turn it into reimbursements at the Family Partnership office.

**Step 1** - Once you are logged into your students packet, click on the green "Print Reimbursement" button found on the right side of the page above the student schedule.

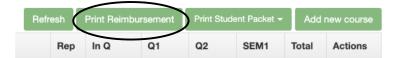

Step 2 – When you click on the "Print Reimbursement" button, the Reimbursement Request form will open. Print the form, fill it out and sign on the Parent Signature line. (If you have not entered the cost and coded it as a reimbursement in the OLS then a reimbursement form will not be generated. See pages 7 and 8 on how to add a reimbursement to the OLS)

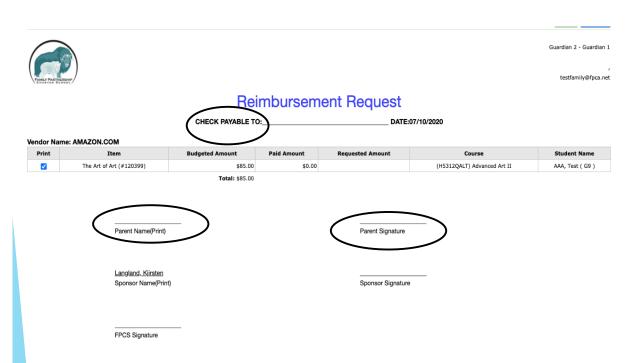

**Step 3** – Once the Reimbursement Request form is filled out, attach the item/service receipt to the request form and turn it into the reimbursement department at the Family Partnership Office. You can also scan both the request form and the receipt and email it to the reimbursement department. **(Jenny McMullen at McMullen\_Jennifer@asdk12.org)** 

#### dd a Vendor Service (For- Profit or Non-Profit)

Vendor services are individuals or companies that provide educational services, but are not employed by the Anchorage School District. This can include anything from piano lessons to Driver's Ed as well as small group classes. For-Profit Vendors must be vetted and approved by ASD before FPCS is allowed to pay for their paid for by FPCS. Please note that when budgeting for "For Profit" vendors, vendor services may be either reimbursed or requisitioned, however, "Non-Profit" Vendor Services may only be reimbursed.

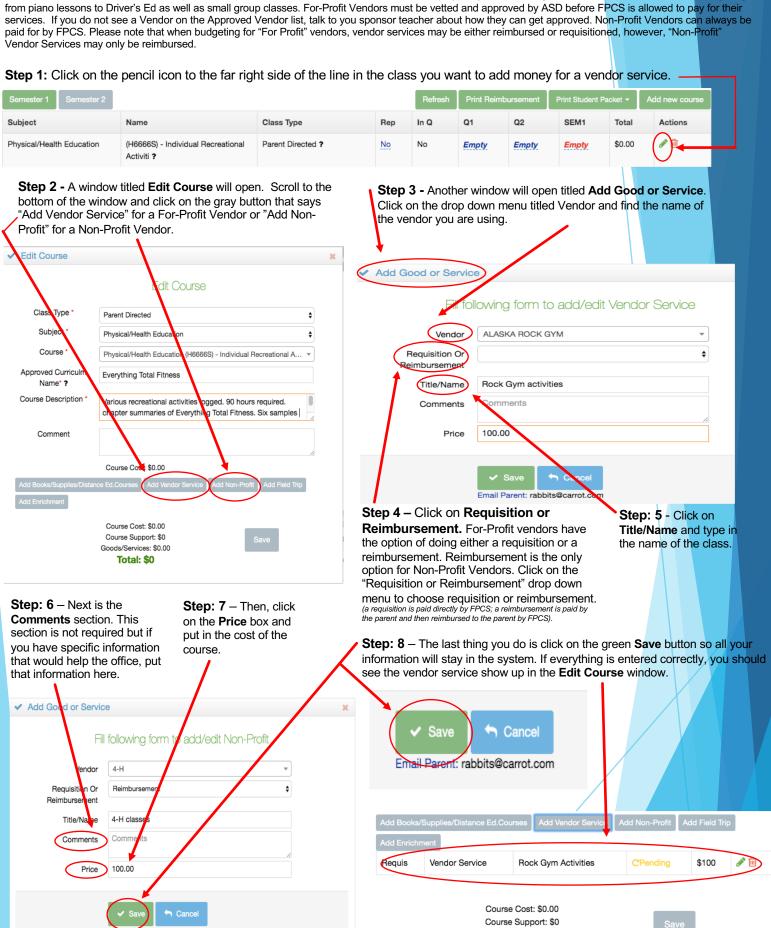

Goods/Services: \$100.00 **Total: \$100** 

#### Add an Enrichment

Enrichment classes are supplemental workshops offered by an FPCS certified teacher. They are not stand alone classes, but are instead used to enrich and supplement the individual curriculum used in the home. Enrichments can only be requisitioned and can not be used as a reimbursement.

**Step 1** - In the student packet, click on the **green pencil** next to the appropriate class for the Enrichment (i.e. – **If the** Enrichment is Rocketry, then you will select the Science class.)

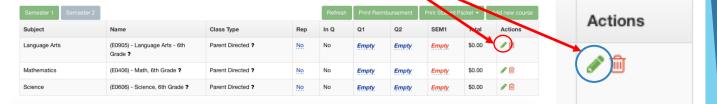

**Step 2** - Click on **Add Enrichment** below the Course Description box.

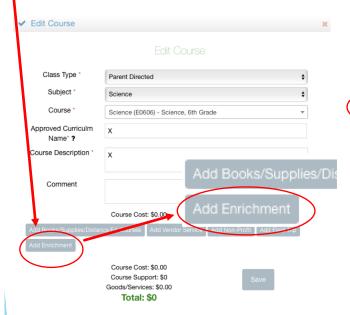

Step 3 - Select the desired Enrichment class from the list that appears. (\*Please note that if your student has received approval from the

appears. (\*Please note that if your student has received approval from the Enrichment Teacher to take a class that is not within his/her grade level range, you will need to contact Dru Corbin or your Sponsor Teacher to add the Enrichment.)

| ✓ Add Good or Se rice             | × |
|-----------------------------------|---|
| □ Video Game Designing            | ~ |
| ☐ Lego League                     | ~ |
| ☑ Rocketry                        | ~ |
| ☐ Bridge Building with Technology | ¥ |
| ☐ Chess Club/Game Day             | · |
| □ Ecosystem Dynamics              | · |
| Robotics                          | ~ |
| □ Roller Coaster Challenge        | ~ |
| Cellular Biology with Dissections | ~ |
| □ Field Trip Fridays              | ~ |
| ✓ Save                            |   |

Step 5 - Once you click save, you will see the requisition for the Enrichment course listed underneath the Add Enrichment button. Click Save again at the bottom of the screen.

If the enrichment has been entered correctly, you will see the amount of the Enrichment class listed in the Total cost of that class.

Step 4 - Then click Save at the bottom

of the screen.

#### General Expenses include - Internet, School Supplies, Printer, Computer **General Expenses** Technology Lease, Fitness Tracker, and Cap and Gown and are a yearly expense. Step 1 - Click the blue Add/Edit button under General Expenses. Step 2 - A window will open with a green Add button in the top right ## School Year 2019 / 2020 hand corner. Click the green **Add** button. ✓ General Expenses Enrollment percentage: 50% General Expenses Total allotment: \$6066 Money Spent: \$30 Step 3 - Click the down arrow in the Vendor box for the drop down menu. A new window will open. Select \$5766.81 ? Your Current the General Expense you want from the menu. This will enable the form to fill out with the cost details. General expenses: \$150 Add/Edit Lock Allotment: False Fill following form to add/edit Good/Service INTERNET (MAX: \$840.00) Fill following form to add/edit Good/Service CAP & GOWN (MAX: \$55.00) Q Unit Price CAP & GOWN (MAX: \$55.00) FITNESS TRACKER (MAX: \$100.00) Shipping/Handling/Fees Total PRINTER (MAX: \$200.00) Shipping/Handling SCHOOL SUPPLIES (MAX: \$150.00) TECHNOLOGY LEASE (MAX: \$600.00 **General Expense Options** Fill following form to add/edit Good/Service FITNESS TRACKER (MAX: \$100.00) INTERNET (MAX: \$840.00) INTERNET (MAX: \$840.00) PRINTER (MAX: \$200.00) **Option 1 - Internet** Commer Select Internet from the drop down menu - (FPCS will reimburse up to \$70 a month maximum for internet) 840.00 Yearly Requested Enter the Yearly Requested amount up to \$840.00. Amount If you have any clarifying comments you can add them to the comments box. When you are finished entering the information, click Save. PRINTER (MAX: \$200.00) SCHOOL SUPPLIES (MAX: \$150.00) Option 2 - Technology Lease Technology Lease Procedure Information - If rul following form to add/edit Good/Service Select Technology Lease from the you turn in your receipt in October, the payments will begin in November and go drop down menu. (FPCS pays \$50.00 a month to TECHNOLOGY LEASE (MAX: \$600.00) Vendor through May. This means you will receive 7 lease the use of your computer for educational purposes. months of payments or \$350 total. You can put The monthly payments are distributed in lump payments 3 times a year. Your lease starts the month after you Start Date Start Date that in as **Number of Units** – 1 and **Unit Price** -\$350 or **Number of Units** - 7 and **Unit Price** purchase your computer and turn in your receipts. End Date End Date Additionally you will also need to fill out the Technology \$50. If the computer is more than \$350, the remaining balance will be added to the next Comments Start Date / End Date - You can skip Start year's allotment. Date and End Date. f Units Comments - This box is optional, if you have specific information you believe the 50.00 nit Price reimbursement department needs to know nipping/Handling 0 you can add it here. Number of Units & Unit Price - There are two ways to enter this information. 1. Put the number of months left in the year into Number of Units section. Then, put the Unit Price as \$50.00. 2. Put 1 in the Number of Units box to record how many Unit Price 350.00

0

Shipping/Handling/Fees

computers were purchased. Then

add the total amount that can be paid through the rest of the year at \$50.00 a month in the **Unit** 

Price box

#### **General Expenses cont.**

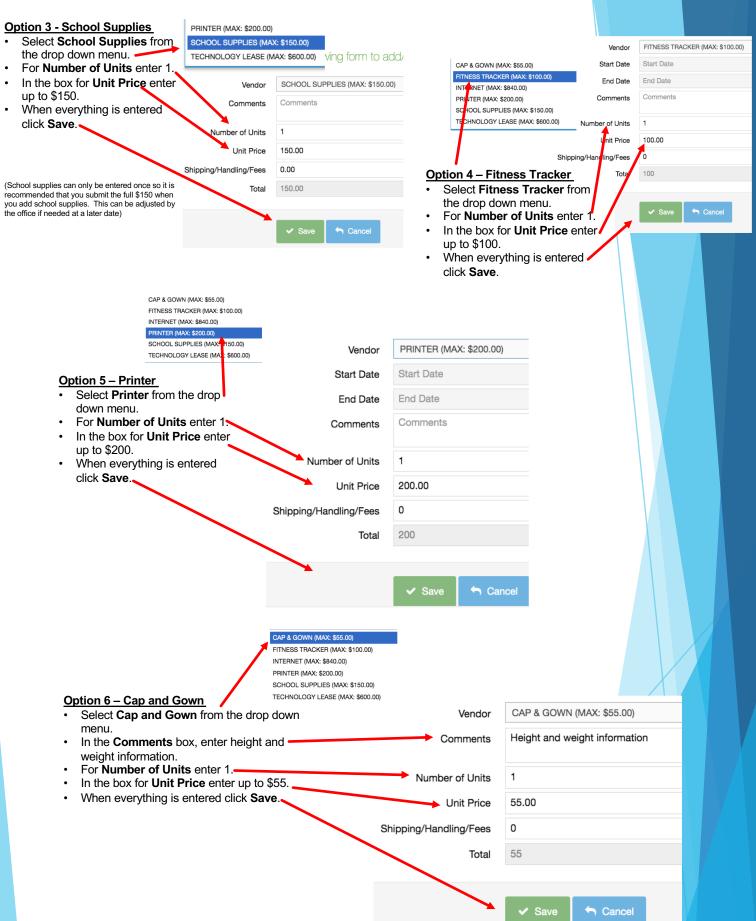

# **Uploading Work Samples**

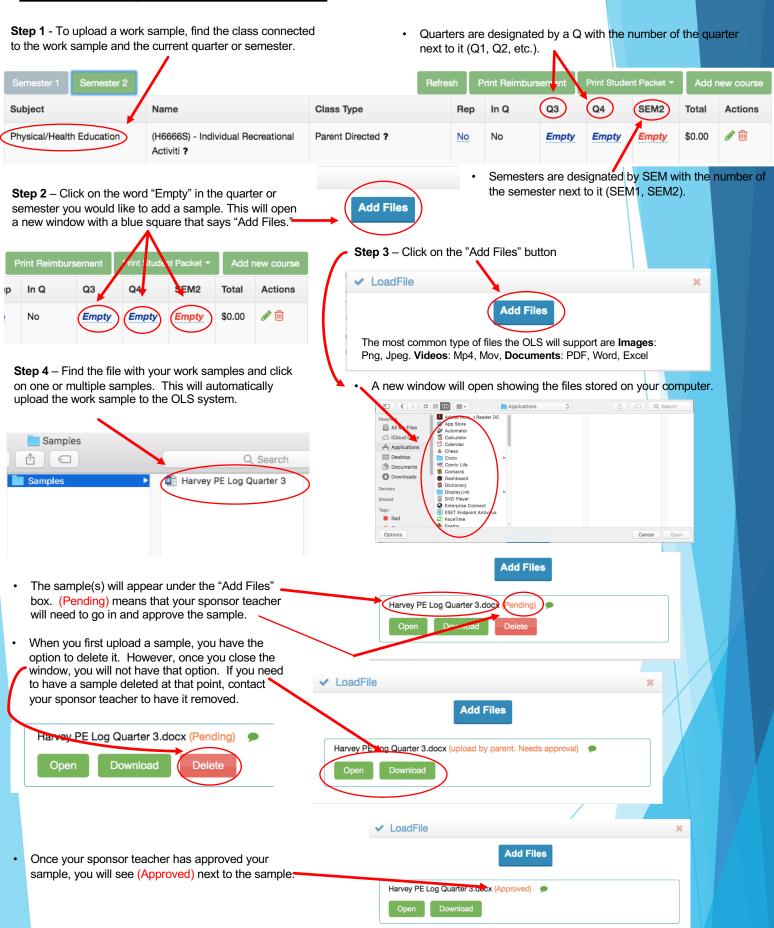

# Dashboard Tools — Understanding the tools in your Dashboard

- I. **Approved FPCS service vendors** FPCS Service Vendors provide a variety of educational services including art, music, PE, or tutoring. For FPCS to pay for vendor services, they must be vetted and approved by ASD. All approved vendors are listed on the website and in the OLS.
- To see if your vendor is approved for Step
   FPCS, take the following steps:

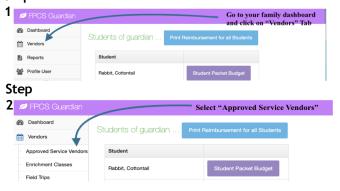

- **II. Enrichment Classes** Enrichment classes are taught by a certified ASD Teacher and provide supplemental hands-on activities to the classes your student is already taking.
  - Follow the steps to find out about what Enrichment courses are available and the details about each class.

Step 1

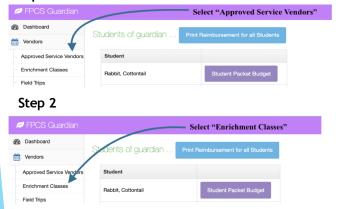

 If you are searching to see if a specific vendor is approved through FPCS use the search options in the window that opens when you click on Approved Service Vendors.

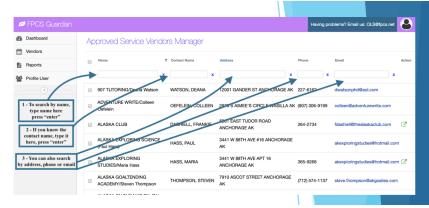

- **Details for Enrichment Classes** The information below opens when you click on <u>Enrichment Classes</u> under the Vendors Menu.
  - 1. Name of the class
  - 2. Subject
  - 3. Instructor
  - 4. The Semester the Class is Offered. 10. Number of Seats Available
  - 5. Target Grade Level
  - 6. Number of Sessions
- 7. Dates Class Meets
- 8. Times Class Meets
- 9. Number of Seats in Class
- Cost of Class

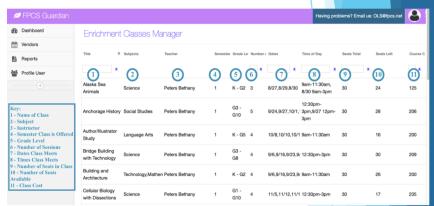

- III. Field Trips FPCS organizes a variety of field trips that are available to FPCS students and can be paid with their allotment.
- Follow the steps below to find out details about available FPCS field trips.

Step 1

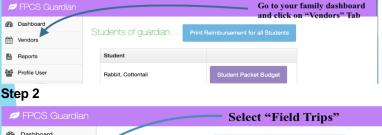

FPCS Guardian

Select "Field Trips"

Dashboard

Students of guardian ...

Print Reimbursement for all Students

Students

Student

Enrichment Ofasses

Field Trips

Non-Profit

Rabbit, Flopsy

Student Packet Budget

 Field Trip Details - When field trips are available, they will be listed under the Field Trips Manager when you select Field Trips under the Vendors menu. This information will include number of seats available and the cost. If there are no field trips currently available, it will appear as below.

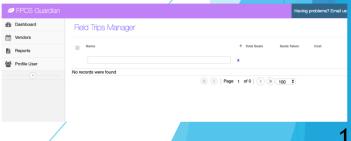

# **Dashboard Left Menu Options continued -**

<u>IV. Non-Profit Vendors</u> — All Non-Profit organizations can be paid with a student's allotment through FPCS. However, Non-Profit services can only be submitted as reimbursements. To see if your Non-Profit vendor is on the Non-Profit list for FPCS, follow the steps below. (If you have a Non-Profit organization that you would like to use and it is not on the current list, contact your sponsor teacher or the business manager to have it added to the list.)

# Step 1 PROS Guardian Beachboard Students of guardian ... Print Reimbursement for all Students Students Students Student Student Student Student Student Student Student Student Student Student Student Student Student

#### **Details for Non-Profit Vendors**

Follow the steps listed below to find detailed information about Non-Profit vendors.

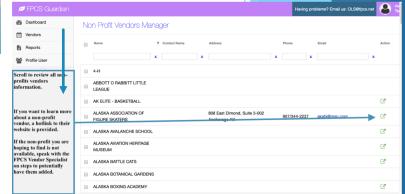

Step 2

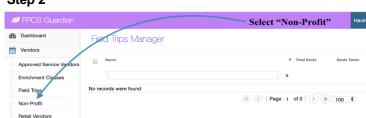

<u>V. Retail Vendors</u> - Retail vendors are used to purchase curriculum books, supplies, distance or online courses, texts and books, and other educational materials. Items purchased from retail vendors can be reimbursed or requisitioned. To find if a retail vendor is on our list, follow the steps below. (If a retail vendor is not on the list, contact the business manager or your sponsor teacher to have it added.)

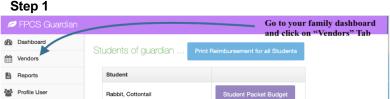

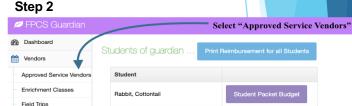

**VI. Reimbursement and Requisition Reports** – This is where you can find information on the payment status of your reimbursements or requisitions.

Total: 250.00

\$460.00

# Reimbursement Report – Step 1 - Click on "Reports"

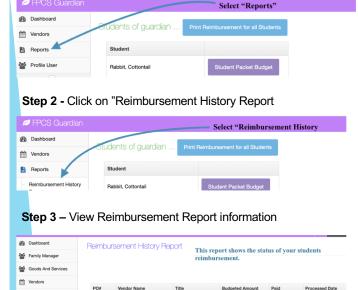

HILLTOP SKI AREA

#### Requisition Reports

Step 1 - Click on Reports

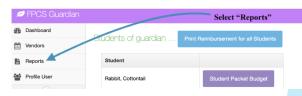

Step 2 - Click on "Requisition History Report"

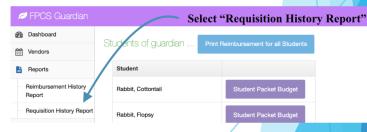

Step 3 – View Requisition Report information

#### VII. Profile User -

Change your username, password, and other confidential information

#### Step 1

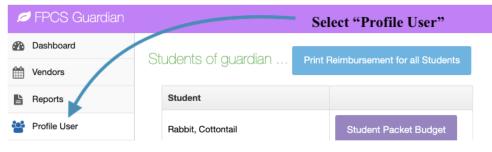

#### Step 2

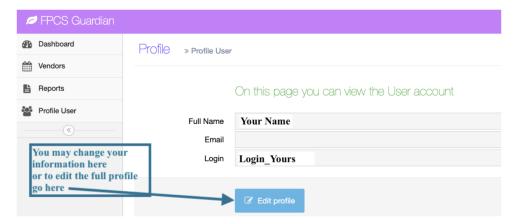

#### Step 3

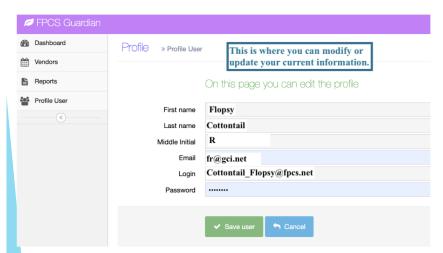

# Check Requisition or Reimbursement Approvals -

If you would like to check the status of your requisition or reimbursement, you can go back into the reimbursement or requisition and click on the blue approval link.

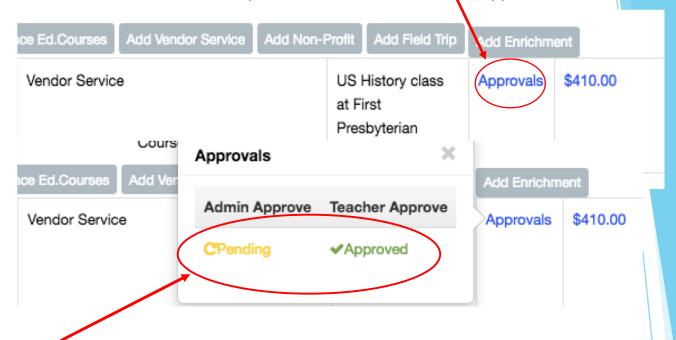

This will allow you to check if it has been **approved** by your sponsor teacher and the office.

You can also click on the price of the course to find out if the office has paid your vendor and how much.

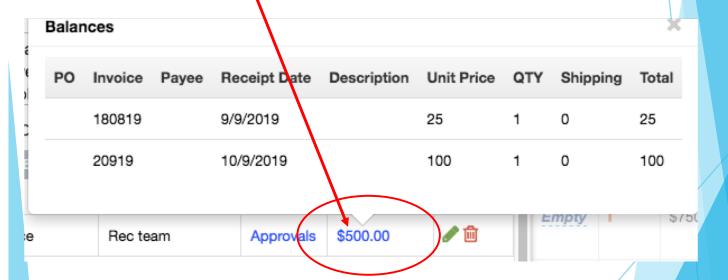